From the Hardware tab, specify a hardware port and baud rate for your external GPS device to use.
 Refer to the user guide of your external GPS device for details.

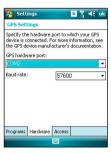

 From the Access tab, check the Manage GPS automatically (recommended) check box.

#### NOTE:

If you clear this check box, some GPS ralted application in P527 may not be able to obtain GPS data.

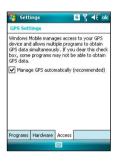

# Chapter

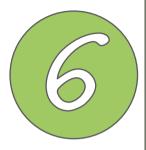

# **Multimedia features**

- Using the camera
- Viewing pictures and videos

# Using the camera

The built-in two-megapixel camera allows you to take photos and record audio/video clips.

## Launching the camera

To start using the camera:

- Tap Start > Programs > Pictures and Videos > Camera icon or
- Press and hold the Camera button on the right side of your device.

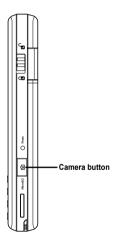

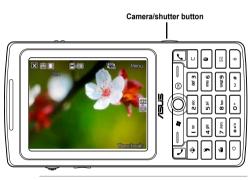

#### NOTE:

- By default, the preview screen is set to landscape.
- After launching the camera, your device is set to camera mode by default.
- In camera mode, the camera button function as shutter button

To exit the Camera:

Tap the exit X icon on the camera screen.

### Available capture modes

Your device camera can be set to two capture modes:

- Camera mode Camera mode allows you to take photos, and save them to your device
  or MicroSD. You can also configure the camera to match an environment, set picture
  size, select magnification, adjust the picture quality, apply effects, and modify other
  advanced settings.
- Video mode Video mode enables you to record audio/video clips. Like in camera
  mode, it also allows you to select the magnification, set the video size, apply some
  effects, select target storage, and modify advanced video settings.

#### **Supported formats**

Using the camera mode or video mode, the images or video clip captured are stored in the following formats:

- Still image (Camera mode) JPEG (.jpg)
- Video (Video mode) 3GP (.3gp), MPEG-4 (.mp4)

## Camera mode screen

The following describes the screen icons in Camera mode:

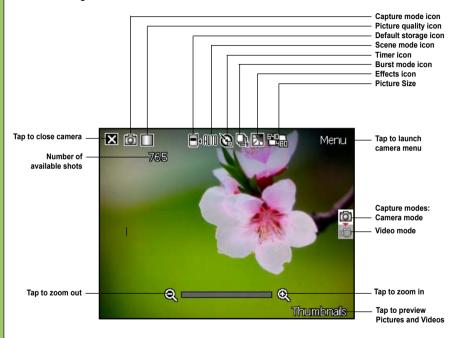

#### Camera mode icons

- Picture quality icon [ | ]- indicates the picture quality used.
- **Default storage icon** [ ] Indicates default storage for captured images and videos clips.

- Burst mode icon [ 4] ] indicates the number of frames in burst mode.
- Effects icon [ \( \bigcirc \sqrt{\bigcirc} \sqrt{\bigcirc} \sqrt{\bigcirc} \right] indicates the effects used.
- Exit icon [ X ] tap to exit camera.
- Zoom In [ 2] tap to zoom in view of subject on screen.
- Zoom Out [ 2] tap to zoom out view of subject on screen.
- Thumbnails [ Thumbnails ]- tap to launch Pictures and Video application and preview your images in thumbnails.
- Menu [Manu] tap to launch camera menu options.
- Remaining shots information shows the remaining, available shots of pictures based on the current settings.

### Camera options menu

The camera options menu allows you to change various camera and picture settings. To launch options menu:

1. Tap **Menu** from the camera screen.

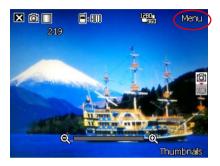

2. From the shortcut menu, tap an icon to display contents.

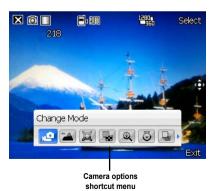

#### **Change Mode**

The Change Mode option allows you to set capture mode into Camera or Video mode.

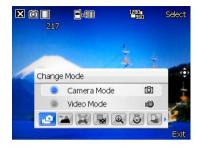

#### Scene

The Scene option allows you to select presets appropriate for a night scene or sports event. Select **Auto** to use best setting for any scene.

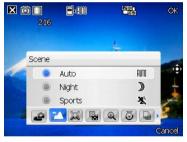

#### Picture Size

Allows you to set the frame size of picture.

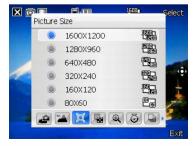

### **Picture Quality**

This option provides three picture quality presets: Normal, Fine, and Super Fine. The picture quality is set to Super Fine by default.

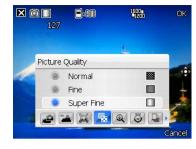

#### Zoom

Allows you to change the maximum magnification allowed.

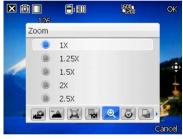

#### Self-Timer

Sets the delay of shutter release to 5 or 10 seconds after you have pressed the camera/shutter button.

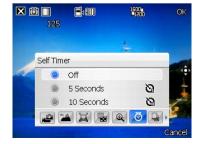

#### **Burst**

Allows you to take 4 or 9 pictures in succession with one press of the camera/ shutter button.

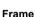

Allows you to set a frame.

#### NOTE:

Ensure that you have set the screen resolution to 320 x 240 before setting frame.

#### Effect

The Effect option allows you to apply some effects to the subject. Select from the following configuration options: Black-White, Negative, Solarize, and Sepia. Set to Normal for no effect.

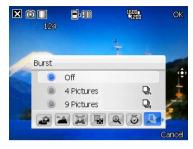

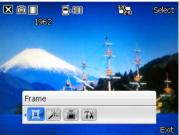

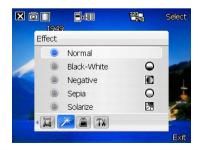

#### Save to

Allows you to select the default storage for captured pictures.

#### NOTE:

Prepare a MicroSD card before setting default storage to **Storage Card**.

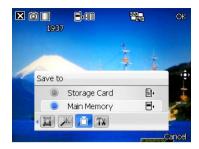

#### Advanced

This option allows you to set the following:

- Filename prefix format
- Filename prefix
- File number
- Date and time stamp
- Shutter sound
- Burst interval

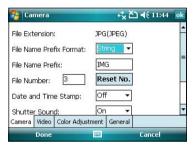

## **Taking photos**

After launching the camera, your device is set to Camera mode by default. If set otherwise, tap **Menu** > **Change Mode** > **Camera Mode** then tap **Exit**.

You can also set to camera mode by tapping the camera mode icon on the screen. To take a photo:

- 1. Aim device to your subject then press camera/shutter button.
- 2. When the (the icon appears, make sure the device is stable and not shaking.
- 3. Repeat steps 1 to 2 to take more photos.

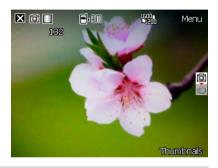

#### NOTE:

The image is automatically saved to the default storage location and can be viewed using the Pictures and Videos application.

## Video mode screen

The following describes the screen icons in Video mode:

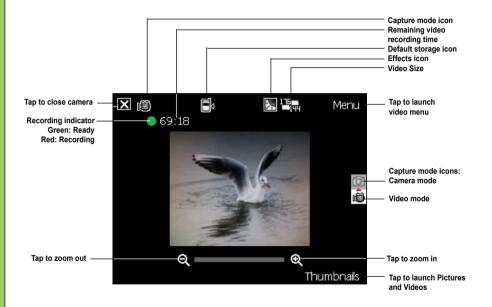

#### Video mode icons

- Default storage icon [ ■√-] indicates default storage for captured video clips.
- Effects icon [ \( \bigcirc \sqrt{\bigcirc} \sqrt{\bigcirc} \sqrt{\bigcirc} \right] indicates the effects used.
- Video size [ ] shows the video size used.
- Exit icon [ X ] tap to exit video.
- Zoom In [ ] tap to zoom in view of subject on screen.
- Zoom Out [ ] tap to zoom out view of subject on screen.
- Thumbnails [Thumbnails]- tap to launch Pictures and Video application and play your video.
- Menu [Manu] tap to launch video menu options.
- Remaining video recording time information shows the remaining, video recording time based on the current settings.

### Video options menu

The video options menu allows you to change various video and playback settings. To launch video options menu:

1. Tap **Menu** from the video screen.

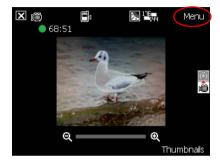

2. From the shortcut menu, tap an icon to display contents.

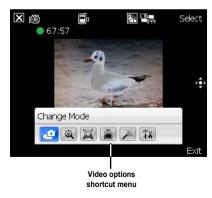

### **Change Mode**

The Change Mode option allows you to set your device into Camera or Video capture mode.

#### Zoom

Allows you to change the maximum magnification allowed.

#### Video Size

Allows you to set the frame size of video.

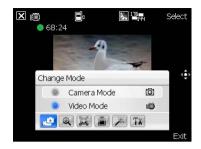

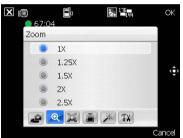

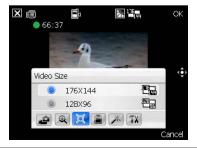

#### Save to

Allows you to select the default storage location for captured pictures.

#### NOTE:

Prepare a MicroSD card before setting default storage to **Storage Card**.

#### **Effect**

The Effect option allows you to apply some effects to the subject. Select from the following configuration options: Black-White, Negative, Solarize, and Sepia. Set to Normal for no effect.

#### Advanced

This option allows you to set the following:

- Video file type
- Filename prefix format
- Filename prefix
- File number
- Enable or disable audio when recording

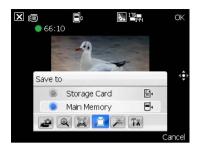

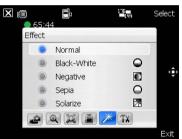

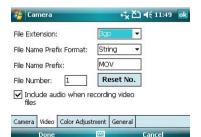

## Recording videos

Set the device to video capture mode to record videos.

To set video mode:

- Tap Menu > Change Mode > Video Mode then tap Exit.
- You can also set the video mode by tapping the video mode icon on the screen.

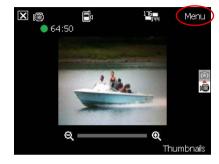

#### To record video:

- Aim device to your subject then press camera/shutter button to begin recording.
  - The record indicator turns from green to red while video is recording.
- 2. Press the camera/shutter button again to stop recording.

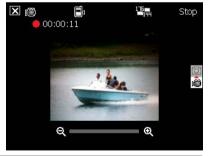

#### NOTE:

- The video clip is automatically saved to the default storage location.
- Use Windows Media Player Mobile to playback video clip in your device.
- Use Apple<sup>®</sup> QuickTime<sup>™</sup> player, if you wish to play video clips in your computer. You can download QuickTime<sup>™</sup> installer from www.apple.com/quicktime.

# Viewing pictures and videos

Use the Pictures and Video Application to preview stored images and playback video clips.

## Viewing pictures and videos

To view pictures and videos:

- 1. Tap Start > Programs > Pictures and Videos.
- 2. Tap the picture or video clip you want to see.
  - To view pictures or launch video clips stored in MicroSD card, tap the folder list (labeled **My Pictures**), and tap **MicroSD Card**.
  - To view pictures stored in **My Pictures** folder on your device, tap **My Pictures** then tap picture thumbnail.
  - To playback video clips in My Videos folder on your device, tap My Videos then tap video thumbnail

# Chapter

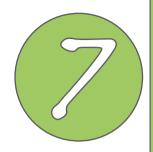

# **Business features**

- Remote Presenter
- Backup
- Meeting Time Planer

## **Remote Presenter**

From your P527 device, Remote Presenter allows you to remotely control PowerPoint™ presentations running on your desktop or notebook. Operating over a Bluetooth wireless connection, it promotes convenience and freedom of movement during your presentation. It also enables you to review slide notes without affecting the audience's view of the slide show.

## Using the Remote Presenter

#### IMPORTANT:

- Before you start, make sure to install the Remote Presenter utility on your computer. You can find the installation files in the bundled support CD.
- · Remote Presenter works with Bluetooth-enabled computers only.
- The screen captures in the following setup are for reference only and the sequence may appear differently, depending on the previous Bluetooth configuration performed on your system.

#### To use the Remote Presenter:

- Tap Start > Programs > Remote Presenter.
   You can also execute Remote Presenter from the ASUS Launcher menu. From the ASUS Launcher menu, tap Application then tap Remote Presenter.
- 2. Do the following before searching for Bluetooth devices:
  - · Activate Bluetooth in your computer.
  - Launch the Remote Presenter program in your computer.
     To do this, from your computer desktop,
     click Start > All Programs > ASUS >
     Remote Presenter

When ready, tap **Next** on your device.

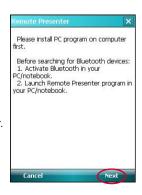

The following describes the Remote Presenter menu on your computer screen.

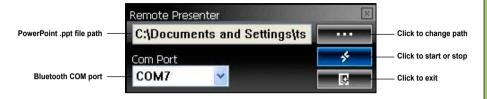

Check your computer screen when your P527 prompts the following message:

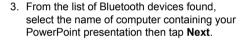

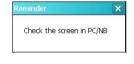

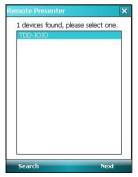

The following message appears on your computer screen. Click the message prompt to allow your P527 to access the ActiveSync service of your computer.

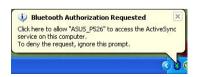

6. Tap **Yes** to allow your computer to connect to your device.

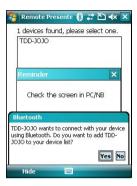

 From your computer, key in an authentication passkey then click **OK**.
 The authentication passkey is used to secure your connection.

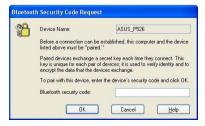

8. When prompted, input the same authentication passkey on your P527.

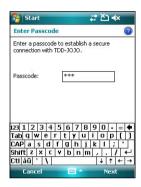

**NOTE:** The Bluetooth authentication passkey is only required if a paired relationship is not yet established between devices

9. Tap the check boxes to select services for your device then click **Finish**.

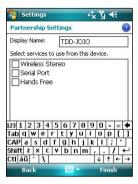

11. From the Remote Presenter menu on your computer, click to establish a connection.

When prompted with the Bluetooth Service Authorization message, click **OK**.

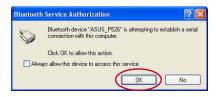

Tap Connect to connect to your computer.

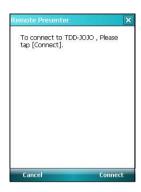

12. The following screen appears on your device when a successful connection was established.

Repeat from step 1 if the connection failed.

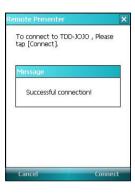

13. Tap the name of PowerPoint (.ppt) file to show then tap **Select**.

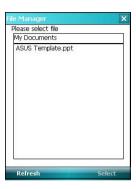

Upon selection, Microsoft® PowerPoint is automatically launched on your computer with the selected file open.

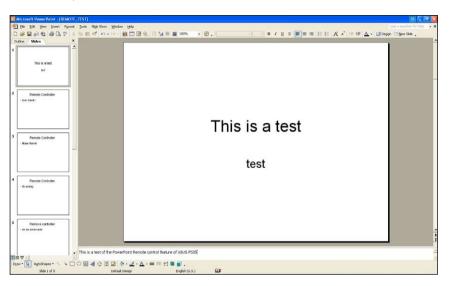

14. You can now remotely control the PowerPoint presentation on your computer using your device. The following describes the control menu on your device.

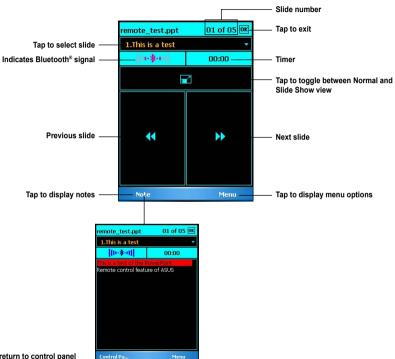

## **Backup**

Backup allows you to backup your files and data to your device and storage card. You can also restore them.

## **Backing-up files**

To backup files

1. From the Today screen, tap **Start** > **Programs** > **AsusBackup** > **Backup**.

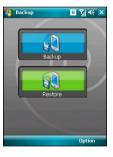

2. Select the items you want to backup. Then tap **Next**.

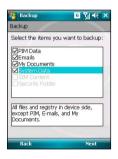

3. Edit file name and select storage location for the backup. Then tap **Next**.

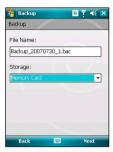

5. Tap **Start** to begin backup. Or tap **Back** to return to the last screen.

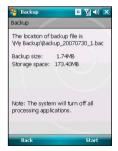

**NOTE:** The system will turn off all processing applications when backing up files.

4. Input four digits as your password to encrypt the backup file. Then tap **Next**.

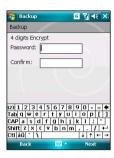

6. Tap **Reset** to reset the device.

## **Restoring files**

#### To restore files

1. From the Today screen, tap **Start** > **Programs** > **AsusBackup** > **Restore**.

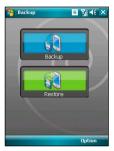

3. Input four-digit password to decrypt the backup file. Then tap **Next**.

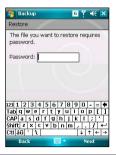

2. Select a file you want to restore. Then tap **Next**.

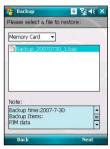

4. Select the items you want to restore. Then tap **Next**.

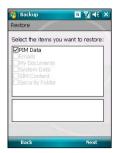

Tap Start to begin restore. Or tap Back to return to the last screen. 6. Tap **Reset** to reset the device.

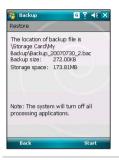

**NOTE:** The system will turn off all processing applications when restoring files.

## **Backup Setting**

To set Backup

From the Today screen, tap Start >
 Programs > AsusBackup. Then tap
 Option

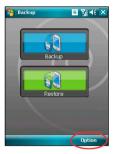

3. In **Schedule** tab, set the backup schedule as you need.

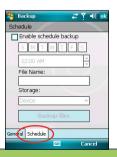

2. In **General** tab, check the desired item boxes.

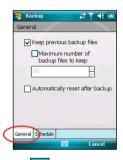

4. Tap ok when finished.

## **Meeting Time Planner**

Meeting Time Planner allows you to find a suitable time to have a video conference, telephone or net meeting with participants in different time zones.

## **Using the Meeting Time Planner**

To use the Meeting Time Planner:

- 1. Tap Start > Programs > Meeting Time Planner.
- 2. Select the date and the cities.

A color-coded 24-hour time table of the chosen cities appear, allowing you to identify the best time for the meeting. Dark blue is late night/early morning, light blue is off-peak hour, and white is peak daytime hour. You can also change the interval of time shown by tapping **Interval** on the lower-right corner of the screen.

- 3. Select the time for your meeting and tap New Date.
- Fill in the meeting information and tap **OK** to add your date into the Calendar.

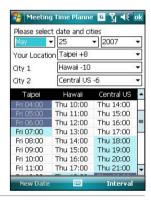

#### NOTE:

You can tap Interval > Summer Time use daylight saving time.

# Chapter

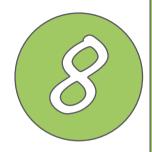

# Other features

- NewStation
- FM Radio
- Windows Live™
- Setting ring tone
- Wake-up setting
- Mode switcher
- System information
- Restoring factory default settings

## **NewStation**

With RSS Reader in P527, you can conveniently browse news and blogs anywhere and anytime.

#### NOTE:

Ensure your device is connected to Internet when using RSS Reader.

## Reading NewStation news

To read NewStation news:

- 1. Tap Start > Programs > NewStation.
- 2. Tap a category folder to open.
- 3. Tap a channel name to open.
- 4. Browse your favorite subjects.

## Creating a new category

To create a new category folder:

- 1. Tap Start > Programs > NewStation.
- 2. Tap **Menu** > **New Category** then edit the category name.

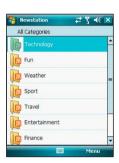

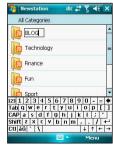

## Adding a new channel

Before using this function, you need to add your favorite channels first.

To add a channel:

1. Tap **Start** > **Programs** > **NewStation**, then tap a category folder to open.

Tap Menu > New Channel. You can add a channel from either Internet or an existing file.

#### Input from URL

Select the radio button of **Input from URL** and enter the URL address. Then tap **Next**.

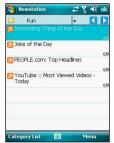

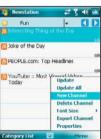

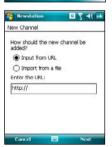

Select a category where you want to add the channel. Then tap **Finish**.

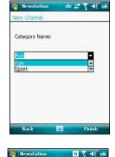

#### Import from a file

Select the radio button of  $\mbox{Import from a file}. \mbox{Then tap } \mbox{Next}.$ 

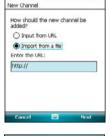

Select a folder and choose a file from the list.

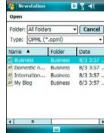

Choose channels from the list. Then tap **Next**.

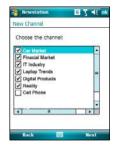

Select a category where you want to add the channel. Then tap **Finish**.

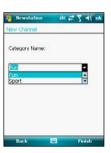

#### **NewStation Menus**

#### **Category Menu**

To use the category menu:

- Tap Start > Programs > NewStation.
- 2. Select a category folder. Then tap **Menu**. The menu list pops up.
- 3. Tap an option as you need.

#### **Channel Menu**

To use the channel menu:

- Tap Start > Programs > NewStation.
- Tap a category folder. Then select a channel and tap Menu. The menu list pops up.
- 3. Tap an option as you need.

# Update New Category Delete Rename Font Size Export Category Setting About Exit Menu

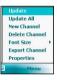

#### Subject Menu

To use the subject menu:

- 1. Tap Start > Programs > NewStation.
- Tap a category folder. Then tap a channel to open. Select a subject and tap Menu. The menu list pops up.
- 3. Tap an option as you need.

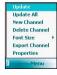

## **FM Radio**

From your P527 device, FM Radio allows you to listen to FM radio anywhere and anytime.

## Listening to FM radio

To listen to FM radio.

- 1. Tap Start > Programs > FM Radio.
- Tap Menu > Turn On/Off to open FM radio.
- 3. Tap a channel number to open

## Adding a new channel

Before using this function, you need to add your favorite channels first.

- 1. Tap Start > Programs > FM Radio.
- Tap Menu > Turn On/Off to open FM radio.
  - Tap Auto Search to add a channel automatically.
  - Tap Manual Input to add a channel manually.

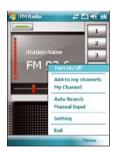

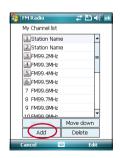

## **Managing My Channel list**

The my Channel list allows you to add or delete items. You can also replace or rename FM Channels list.

To add items in the My Channel list:

- From the FM Radio menu, select My Channel
- 2. From the list, tap **Add**. The device begins to search channel list.

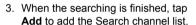

4. Click ok to exit.

You can also tap Add to my channels to add the current channel to My Channel list.

To remove items from the My Channel list, select an item from the My Channel list then tap **Delete**.

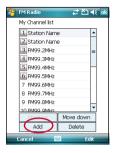

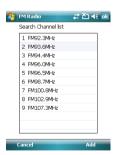

To replace to rename items from the My Channel list,

- 1. Select an item from the My Channel list then tap **Edit**.
- 2 Tap Replace or Rename.
- 3. Click ok to exit.

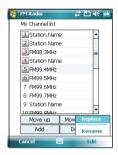

## **Configuring FM Settings**

To configure your FM Setting:

- 1. Tap Start > Programs > FM Radio.
- Tap Menu > Setting to open FM setting page
- 3 Select Loudspeaker or Earphone in Audio Device field.
- 4 Select seek theshold value from 3 to 11.
- 5 Tap Done or OK to exit.

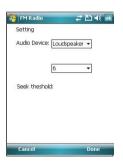

## Windows Live™

Windows Live  $^{\text{TM}}$  is an instant messaging software that is preinstalled in your device. It allows you to:

- Access your Hotmail, MSN, or Microsoft Exchange account and send or receive emails.
- See who among your friends are online and start a chat.
- Search the web using the simple and precise Windows Live search engine.

## Signing up

Before you can start using Windows Live on your device, you must have a Windows Live ID, Microsoft Passport, or Microsoft Exchange email account. If you previously have a Hotmail or MSN Messenger account, that is already your Passport account. You can use these to sign in to Windows Live.

If you don't have an account, go to the following websites and setup a free account:

www.live.com

www.passport.com

www.hotmail.com

#### IMPORTANT:

Ensure that your cellular line or SIM comes with a mobile data service such as a General Packet Radio Service (GPRS) to allow you to connect to the Internet. Contact your cellular phone company for details.

#### To sign in Windows Live:

- 1. Tap Start > Programs > Windows Live
- Tap Sign in to Windows Live. If you are not connected to the internet, your device automatically connects you to the Internet via GPRS.

## IMPORTANT:

Ensure that you have configured the GPRS connection on your device.

Read the Windows Live Terms of Use then tap Accept. If you do not agree, tap Reject.

The system returns to the Today screen if you tapped Reject.

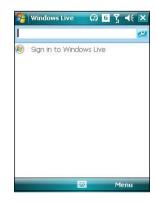

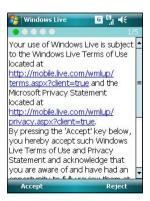

 Enter your email address and password then tap Next. If you are not connected to the Internet, your device automatically connects you to the Internet via GPRS.

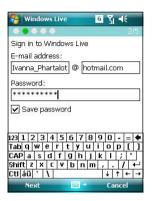

 Tap the check boxes to show or hide Windows Live items on the Today screen.
 Tap Next when done.

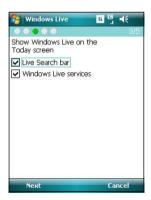

6. Select the items that you want to synchronize on your device, then tap **Next**.

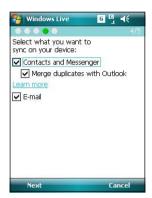

The synchronization status is displayed as shown on the following screen while Windows Live is synchronizing the items on your device. This will take a moment.

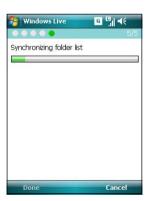

After synchronization, the following screen appears. Tap the arrow heads to display items for Mail, Messenger, or Sync services.

Tap **Menu** to access Windows Live and account options.

If you enabled Windows Live to be displayed on the Today screen, your Windows Live username and account status are displayed as shown.

Tap the arrow heads to access the Windows Live, Mail, Messenger or Sync menus.

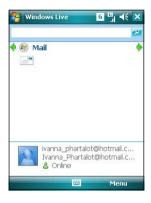

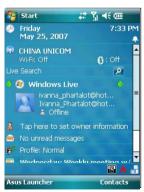

## **Setting ring tone**

With P527 you can add and configure your favorite music as your phone ring tone. You can easily configure your favorite song or sound as your ring tone with the following compatible audio formats: aac, amr, .mp3, .wav, .wma, and .mid.

## Adding ring tone to selection

To add ring tone to the selection category under phone setting:

- 1. Tap Start > Settings > Personal tab > Ring tones.
- 2. Select a specific file extension from the list box.
- Tap to check a ring tone file that you want to add.
   Tap to play ring tone sound and tap to stop.
- 4. Tap ok when finished.

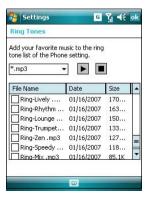

## Changing the ring tone

To change the ring tone:

- 1. Tap Start > Settings > Personal > Phone icon.
- Select a ring tone from the Ring tone list box. The songs or sounds that you added as ring tone appears on this list along with the default ring tones that came with the device.

Tap ▶ to play ring tone sound and tap ■ to stop.

3. Tap ok when finished.

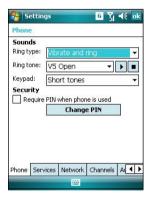

# Wake-up setting

You can set the wake-up actions whenever your device is in sleep mode.

To set the wake-up action:

- 1. Tap Start > Settings > Personal > Wakeup source icon.
- 2. Select from the available wake-up actions.

Tap Select All to select all actions or tap Select None to deselect all available actions.

3. Tap ok when finished.

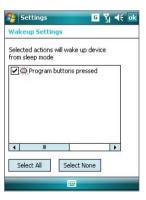

## **Mode switcher**

Mode switcher allows you to easily switch between applications and tasks.

To use the mode switcher, press the mode switcher button on your device keypad. Press again to shift between applications.

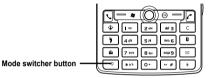

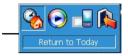

Mode switcher pop-up menu

You can configure the mode switcher and define the switcher type or select items to appear in the mode switcher pop-up menu.

To define the switcher type:

- 1. Tap Start > Settings > System > Mode Switcher icon.
- 2. Tap the radio buttons to select the Switcher type.
- 3. Tap and drag the handle bar to set the switch Waiting Time.

To select items to appear in the switcher pop-up menu:

- 1. Tap **Start > Settings > System > Mode Switcher** icon.
- 2. Tap the Items tab.
- 3. Select the items by tapping the check boxes.

## **Auto Cleaner**

To free memory, you can use this function to conveniently close the running applications that you are not using.

#### **Setting Auto Cleaner**

To set Auto Cleaner:

- Tap Start > Settings > System tab > Auto Cleaner.
- Select the check box to active the Auto Cleaner function. Then select either Short or Long press X to close the program.
- 3. Tap Set button to set the Exception and the Force-closed List.
- 4. Tap when finished.

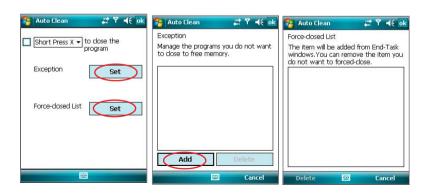

# **System information**

The System Information contains important device information including the current device settings and version.

To launch the System Information:

Device Info

- 1. Tap Start > Settings > System > System Information icon.
- 2. Tap the Device Info tab for device hardware information.
- 3. Tap Version tab to display the ROM, Boot, Radio, MP and Battery version.

#### Settings ## 참 북 ok **System Information** Item Description Device name : ASUS PegasusAdvance UUID: 7ABF5000-2268-0801-0C05-8C572A59037B IMEI: 004400003501112 Flash size : 128 MB RAM size : 64 MB Screen resolution: 240 x 320 Color: 65536 BT MAC address: 0017830760c4 Device Info Version

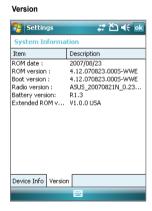

# Restoring default factory settings

This option allows you to restore the default factory settings.

To restore default settings:

- 1. Tap Start > Settings > System > Default Settings.
- 2. Input '1234' in the Password field to confirm that you want to restore to default settings.
- 3. Tap **Ok**.

You can also restore the factory settings by pressing the jog dial upward and the reset button at the same time.

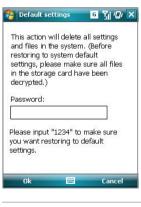

#### WARNING:

This option will delete all files stored in this device.

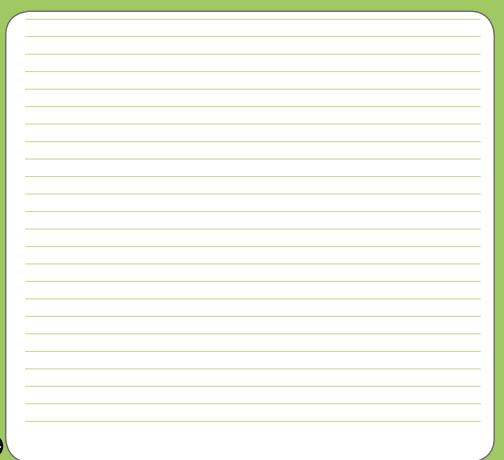

# Chapter

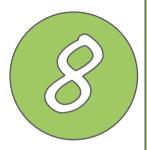

# **Device components status**

ASUS Status icon

## **ASUS** status icon

The ASUS status icon allows you to easily check and see the current status of the following device components: USB, LCD Brightness, Battery power, Memory, MicroSD card, and storage.

To check the status of these components, tap the ASUS Status icon 👗 on the Today screen.

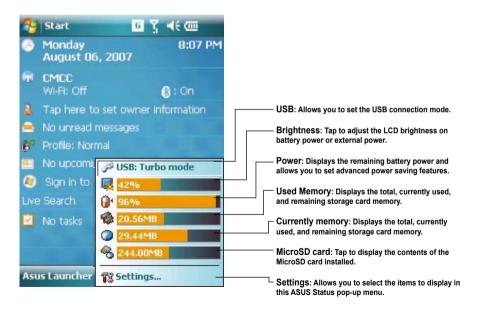

## **USB** setting

Allows you to set the USB connection mode.

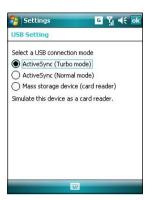

## **LCD Brightness**

Adjusts the LCD brightness on battery power and external power.

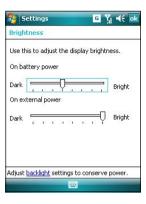

## **Battery**

Displays the battery power status.

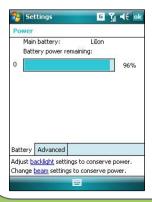

The Advanced settings allows you to set a time when to turn-off the device if not used

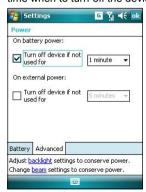

## Memory

Displays the total, in use and free memory.

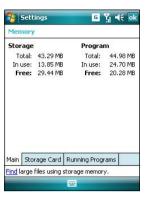

## Storage card memory

Displays the total, in use, and available storage card memory.

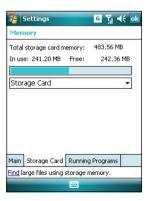

## **Programs Running in memory**

Allows you to activate or stop any program running on memory.

#### IMPORTANT:

When you exit a running program, you are actually only minimizing it and the program remains in the memory. You can stop these programs from running in the background using this option.

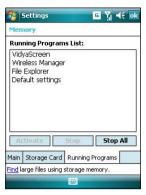

## **Settings**

Allows you to select the items to display in the ASUS Settings pop-up menu.

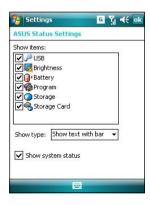

# Appendix

- Notices
- FCC Regulations\_Mobile
- RF Exposure information (SAR)
- Safety information
- Contact information

## **Notices**

## Replaceable batteries

If an equipment is provided with a replaceable battery and if replacement by an incorrect type could result in an explosion (e.g. with some lithium batteries), the following applies:

- if the battery is placed in an OPERATOR ACCESS AREA, there shall be a marking close to the battery or a statement in both the operating and the servicing instructions;
- if the battery is placed elsewhere in the equipment, there shall be a marking close to the battery or a statement in the servicing instructions.

The marking or statement shall include the following or similar text:

#### **CAUTION**

RISK OF EXPLOSION IF BATTERY IS REPLACED BY AN INCORRECT TYPE. DISPOSE OF USED BATTERIES ACCORDING TO THE INSTRUCTIONS

### Operator access with a tool

If a TOOL is necessary to gain access to an OPERATOR ACCESS AREA, either all other compartments within that area containing a hazard shall be inaccessible to the OPERATOR by the use of the same TOOL, or such compartments shall be marked to discourage OPERATOR access.

An acceptable marking for an electric shock hazard is (ISO 3864, No. 5036).

Equipment for restricted access locations

For equipment intended only for installation in a RESTRICTED ACCESS LOCATION, the installation instructions shall contain a statement to this effect.

#### **WARNING**

The user needs to switch off the device when exposed to areas with potentially explosive atmospheres such as petrol stations, chemical storage depots and blasting operations.

#### **ASUS**

Address: 15 Li-Te Road, Peitou, Taipei, Taiwan Tel: 886-2-2894-3447: Fax: 886-2-2890-7698

#### **Declaration**

We declare that the IMEI codes for this product, **P527**, are unique to each unit and only assigned to this model. The IMEI of each unit is factory set and cannot be altered by the user and that it complies with the relevant IMEI integrity related requirements expressed in the GSM standards.

Should you have any questions or comments regarding this matter, please have our best attention.

Sincerely yours,

ASUSTeK COMPUTER INC.

Tel: 886-2-2894-3447 Fax: 886-2-2890-7698

E-mail: http://vip.asus.com/eservice/techserv.aspx

# FCC Regulations\_Mobile

- •This mobile phone complies with part 15 of the FCC Rules. Operation is subject to the following two conditions: (1) This device may not cause harmful interference, and (2) this device must accept any interference received, including interference that may cause undesired operation.
- •This mobile phone has been tested and found to comply with the limits for a Class B digital device, pursuant to Part 15 of the FCC Rules. These limits are designed to provide reasonable protection against harmful interference in a residential installation. This equipment generates, uses and can radiated radio frequency energy and, if not installed and used in accordance with the instructions, may cause harmful interference to radio communications. However, there is no guarantee that interference will not occur in a particular installation If this equipment does cause harmful interference to radio or television reception, which can be determined by turning the equipment off and on, the user is encouraged to try to correct the interference by one or more of the following measures:
- -Reorient or relocate the receiving antenna.
- -Increase the separation between the equipment and receiver.
- -Connect the equipment into an outlet on a circuit different from that to which the receiver is connected.
- -Consult the dealer or an experienced radio/TV technician for help.

Changes or modifications not expressly approved by the party responsible for compliance could void the user's authority to operate the equipment.

# RF Exposure information (SAR)

This model phone meets the government's requirements for exposure to radio waves.

This phone is designed and manufactured not to exceed the emission limits for exposure to radio frequency (RF) energy set by the Federal Communications Commission of the U.S. Government.

The exposure standard for wireless mobile phones employs a unit of measurement known as the Specific Absorption Rate, or SAR. The SAR limit set by the FCC is 1.6W/kg. \*Tests for SAR are conducted using standard operating positions accepted by the FCC with the phone transmitting at its highest certified power level in all tested frequency bands. Although the SAR is determined at the highest certified power level, the actual SAR level of the phone while operating can be well below the maximum value. This is because the phone is designed to operate at multiple power levels so as to use only the poser required to reach the network. In general, the closer you are to a wireless base station antenna, the lower the power output.

The highest SAR value for the model phone as reported to the FCC when tested for use at the ear is 0.843 W/kg and when worn on the body, as described in this user guide, is 1.191 W/kg (Body-worn measurements differ among phone models, depending upon available enhancements and FCC requirements.)

While there may be differences between the SAR levels of various phones and at various positions, they all meet the government requirement.

The FCC has granted an Equipment Authorization for this model phone with all reported SAR levels evaluated as in compliance with the FCC RF exposure guidelines. SAR information on this model phone is on file with the FCC and can be found under the Display Grant section of http://www.fcc.gov/oet/fccid after searching on FCC ID: MSQP527.

For body worn operation, this phone has been tested and meets the FCC RF exposure guidelines for use with an accessory that contains no metal and the positions the handset a minimum of 1.5 cm from the body. Use of other enhancements may not ensure compliance with FCC RF exposure guidelines. If you do no t use a body-worn accessory and are not holding the phone at the ear, position the handset a minimum of 1.5 cm from your body when the phone is switched on.

# **Safety information**

## Phone care

**You should never** attempt to open the phone casing. There are no user-serviceable parts inside and you might damage sensitive electronic circuits and components. Unauthorized disassembly will void the warranty.

**You should never** leave your phone in the window of your car or otherwise expose it to strong sunlight or excessive heat for a prolonged period. This may damage it.

**You should never** handle your phone with wet hands or expose it to moisture or liquids of any kind. Continuous changes from a cold to a warm environment may lead to condensation inside the phone, resulting in corrosion and possible damage.

If you pack your phone in your suitcase during travel, beware of damage. Cramming a suitcase may crack the LCD display. Remember to switch off your wireless connections during air travel.

As with all other radio devices, touching the built-in antenna area during telephone conversation may impair the quality and lead to shorter standby time due to increased power consumption.

## The battery

Your phone is equipped with a high-performance Li-lon battery. Optional battery types may be available; check with your local retailer. Observe the maintenance guidelines and your battery should give you a long service life.

- · At the beginning of the battery's life, fully charge and discharge (let it go flat) three times.
- Do not overcharge the Li-Ion battery, as this can result in a reduction in battery performance and lifespan. The recommended maximum charge time is three hours.
- Avoid repeated short charging. It is preferable to let the battery go flat and then recharge
  it completely.
- Avoid charging in strong heat or extreme cold. Ambient room temperature is preferable.
   The battery has its optimum performance in an ambient temperature of +5 °C to +50 °C.
- Don't store a battery near a fire or heat source.
- Use only the battery approved by the manufacturer.
- Never replace the battery with a non-approved battery.
- · Never soak the battery in water or any other fluid.
- Never try to open the battery as it contains substances that might be harmful if swallowed or allowed to come into contact with unprotected skin.
- Never short-circuit the battery, as it may overheat and cause a fire. Keep it away from jewellery and other metal objects.
- Never dispose of the battery in a fire. It could explode and release harmful substances into the environment.
- Never dispose of the battery with your regular household waste. Take it to a hazardous material collection point.
- · Do not touch the battery terminals.

## The charger

- Use only the charger supplied with your phone.
- Never pull the charger cord to release it from the mains pull the charger itself.

#### WARNING!

There is a risk of explosion if the battery is replaced by an incorrect type.

## Memory card

- Do not remove or insert a memory card or turn off the handset while data on the card is being edited.
- Do not touch the metal terminals with your hands or metal objects.
- Do not bend the memory card or subject it to violent impacts. Keep it away from water and high temperatures.
- · Keep all memory cards out of the reach of small children.
- Do not short circuit the contact points or expose it to liquids or moisture. When not in use, keep it in the antistatic container it came in.
- Do not use force when inserting or handling the card, and do not expose it to excessive heat or strong magnetic fields.

## Cleaning and storing

- Your phone should always be handled with care and protected from dirt, dust and dampness. To avoid scratches, never place your phone face down.
- If cleaning is necessary, switch the phone off and wipe carefully with a soft, slightly damp (not wet) cloth. Use a cotton swab to clean the camera lens. Allow the phone to dry completely before switching it on. Never use solvents for cleaning.
- If you are not going to use your phone for some time, fully charge the battery and store
  the phone in a dry place away from direct sunlight. Your phone should be switched off during storage. Recharge every 6 to 12 months.

- · Never expose your phone to heat or strong sunlight.
- · Never expose your phone to moisture or liquids of any kind.
- Do not paint your phone or otherwise block the keypad, microphone or earpiece function, i.e. with stickers.

WARNING!

Failure to follow these instructions may lead to serious personal injury and possible property damage.

## **Driving safety**

Never use the handheld phones while driving. It is an offence while driving to hold a phone or cradle it in your neck, at any point during the setup, making or taking of a phone call, text message or any other data related mobile communication. Use of fully installed car kits are still permitted, as are the use of alternate handsfree accessories.

In the interest of safety, we would recommend the use of a cradle while using any form of handsfree accessory.

While driving, we recommend that you use voicemail wherever possible, and that you listen to your messages when you are not in the car. If you must make a handsfree call when driving, keep it brief.

An airbag inflates with great force. Do not place objects, including both installed or portable wireless equipment, in the area over the airbag or in the airbag deployment area. If in-vehicle wireless equipment is improperly installed and the air bag inflates, serious injury could result.

## **Electronic devices**

Most modern electronic equipment is shielded from RF energy.

However, certain electronic equipment may not be shielded against the RF signals from your Pocket PC phone.

#### **Pacemakers**

The Health Industry Manufacturers' Association recommends that a minimum separation of six (6") inches be maintained between a phone and a pacemaker to avoid potential interference with the pacemaker. These recommendations are consistent with the independent research by and recommendations of Wireless Technology Research.

#### If you have a pacemaker:

- · Always keep your phone more than six inches from your pacemaker when turned on.
- · Do not carry your phone in a breast pocket.
- Use the ear opposite the pacemaker to minimize the potential for interference
- If you have any reason to suspect that interference is taking place, turn your phone off immediately.

## Hearing aids

Some digital phones may interfere with some hearing aids. In the event of such interference, call ASUS Customer Service to discuss alternatives.

#### Other medical devices

If you use any other personal medical device, consult the manufacturer of your device to determine if it is adequately shielded from external RF energy. Your physician may be able to assist you in obtaining this information.

Turn your phone off in healthcare facilities when any regulations posted in these areas instruct you to do so.

Hospitals or healthcare facilities may be using equipment that could be sensitive to external RF energy.

#### **Vehicles**

RF signals may affect improperly installed or inadequately shielded electronic systems in motor vehicles. Check with the manufacturer or its representative regarding your vehicle. You should also consult the manufacturer of any equipment added to your vehicle.

#### Posted facilities

Turn your phone off where posted notices so require.

## Magnetic media

Magnetic fields generated by Pocket PC Phone phones may damage data on magnetic storage media, such as credit cards, computer discs or tapes. Do not place your phone next to such media.

You should never expose your phone to strong magnetic fields as this may cause temporary malfunction.

## **Other Safety Guidelines**

#### **Aircraft**

Regulations prohibit using your phone while in the air. Switch off your phone before boarding an aircraft or turn off the wireless connections.

## Blasting areas

To avoid interfering with blasting operations, turn your phone off when in a 'blasting area' or in areas posted: 'Turn off two-way radio.' Obey all signs and instructions.

### Potentially explosive environments

Turn your phone off when in any area with a potentially explosive environment and obey all signs and instructions.

Sparks in such areas could cause an explosion or fire resulting in bodily injury or even death.

Areas with a potentially explosive environment are often, but not always, clearly marked. They include fuelling areas such as gas stations, below decks on boats, fuel or chemical transfer or storage facilities, vehicles using liquified petroleum gas (such as propane or butane), areas where the air contains chemicals or articles, such as grain, dust, or metal powders, and any other area where you would normally be advised to turn off your vehicle's engine.

## Choking

Keep your phone away from children as the SIM card and other small parts present a choking hazard.

#### **Cautions**

Your Pocket PC Phone is a high quality piece of equipment. Before operating, read all instructions and cautionary markings on (1) AC Adapter (2) Battery and (3) Product Using Battery.

- Do not use this equipment in an extreme environment where high temperature or high humidity exists.
- Do not abuse the equipment. Avoid striking, shaking or giving it a shock. When not using the unit, lay it down to avoid possible damage due to instability.
- Do not expose this equipment to rain or spilled beverages.
- · Do not use unauthorized accessories.
- Do not disassemble the phone or its accessories. If service or repair is required, return the unit to an authorized service center. If the unit is disassembled, a risk of electric shock or fire may result.
- Do not short-circuit the battery terminals with metal items.

## **Contact information**

#### ASUSTeK COMPUTER INC. (Taiwan)

Hotline: 0800-093-456 (Toll-Free call from Taiwan only)

Fax: 886-2-2895-9254

Online service: http://vip.asus.com/eservice/techserv.aspx

WWW: http://tw.asus.com

#### ASUSTeK COMPUTER INC. (Asia-Pacific)

Hotline: 886-2-2894-3447 Fax: 886-2-2890-7698

Online service: http://vip.asus.com/eservice/techserv.aspx

WWW: http://www.asus.com

#### ASUS COMPUTER GmbH (Germany/Austria)

Hotline: +49-2102-9599-10 Fax: +49-2102-9599-11

Online service: http://vip.asus.com/eservice/techserv.aspx

WWW: http://www.asus.de

#### ASUS COMPUTER (China)

Tel: +86-10-82667575

Online service: http://vip.asus.com.cn/eservice/techserv.aspx.